# **Getting Started with Your PCI-GPIB and the NI-488.2M**™ **Software for Digital UNIX**

**March 1996 Edition**

**Part Number 321182A-01**

**© Copyright 1996 National Instruments Corporation. All Rights Reserved.**

#### **National Instruments Corporate Headquarters**

6504 Bridge Point Parkway Austin, TX 78730-5039 (512) 794-0100 Technical support fax: (512) 794-5678

#### **Branch Offices:**

Australia 03 9 879 9422, Austria 0662 45 79 90 0, Belgium 02 757 00 20, Canada (Ontario) 519 622 9310, Canada (Québec) 514 694 8521, Denmark 45 76 26 00, Finland 90 527 2321, France 1 48 14 24 24, Germany 089 741 31 30, Hong Kong 2645 3186, Italy 02 413091, Japan 03 5472 2970, Korea 02 596 7456, Mexico 5 202 2544, Netherlands 03480 33466, Norway 32 84 84 00, Singapore 2265886, Spain 91 640 0085, Sweden 08 730 49 70, Switzerland 056 20 51 51, Taiwan 02 377 1200, U.K. 01635 523545

## **Limited Warranty**

The PCI-GPIB is warranted against defects in materials and workmanship for a period of two years from the date of shipment, as evidenced by receipts or other documentation. National Instruments will, at its option, repair or replace equipment that proves to be defective during the warranty period. This warranty includes parts and labor.

The media on which you receive National Instruments software are warranted not to fail to execute programming instructions, due to defects in materials and workmanship, for a period of 90 days from date of shipment, as evidenced by receipts or other documentation. National Instruments will, at its option, repair or replace software media that do not execute programming instructions if National Instruments receives notice of such defects during the warranty period. National Instruments does not warrant that the operation of the software shall be uninterrupted or error free.

A Return Material Authorization (RMA) number must be obtained from the factory and clearly marked on the outside of the package before any equipment will be accepted for warranty work. National Instruments will pay the shipping costs of returning to the owner parts which are covered by warranty.

National Instruments believes that the information in this manual is accurate. The document has been carefully reviewed for technical accuracy. In the event that technical or typographical errors exist, National Instruments reserves the right to make changes to subsequent editions of this document without prior notice to holders of this edition. The reader should consult National Instruments if errors are suspected. In no event shall National Instruments be liable for any damages arising out of or related to this document or the information contained in it.

EXCEPT AS SPECIFIED HEREIN, NATIONAL INSTRUMENTS MAKES NO WARRANTIES, EXPRESS OR IMPLIED, AND SPECIFICALLY DISCLAIMS ANY WARRANTY OF MERCHANTABILITY OR FITNESS FOR A PARTICULAR PURPOSE. CUSTOMER'S RIGHT TO RECOVER DAMAGES CAUSED BY FAULT OR NEGLIGENCE ON THE PART OF NATIONAL INSTRUMENTS SHALL BE LIMITED TO THE AMOUNT THERETOFORE PAID BY THE CUSTOMER. NATIONAL INSTRUMENTS WILL NOT BE LIABLE FOR DAMAGES RESULTING FROM LOSS OF DATA, PROFITS, USE OF PRODUCTS, OR INCIDENTAL OR CONSEQUENTIAL DAMAGES, EVEN IF ADVISED OF THE POSSIBILITY THEREOF. This limitation of the liability of National Instruments will apply regardless of the form of action, whether in contract or tort, including negligence.

Any action against National Instruments must be brought within one year after the cause of action accrues. National Instruments shall not be liable for any delay in performance due to causes beyond its reasonable control. The warranty provided herein does not cover damages, defects, malfunctions, or service failures caused by owner's failure to follow the National Instruments installation, operation, or maintenance instructions; owner's modification of the product; owner's abuse, misuse, or negligent acts; and power failure or surges, fire, flood, accident, actions of third parties, or other events outside reasonable control.

### **Copyright**

Under the copyright laws, this publication may not be reproduced or transmitted in any form, electronic or mechanical, including photocopying, recording, storing in an information retrieval system, or translating, in whole or in part, without the prior written consent of National Instruments Corporation.

#### **Trademarks**

NI-488.2 $M^{TM}$  and TNT4882 $C^{TM}$  are trademarks of National Instruments Corporation.

Product and company names listed are trademarks or trade names of their respective companies.

### **WARNING REGARDING MEDICAL AND CLINICAL USE OF NATIONAL INSTRUMENTS PRODUCTS**

National Instruments products are not designed with components and testing intended to ensure a level of reliability suitable for use in treatment and diagnosis of humans. Applications of National Instruments products involving medical or clinical treatment can create a potential for accidental injury caused by product failure, or by errors on the part of the user or application designer. Any use or application of National Instruments products for or involving medical or clinical treatment must be performed by properly trained and qualified medical personnel, and all traditional medical safeguards, equipment, and procedures that are appropriate in the particular situation to prevent serious injury or death should always continue to be used when National Instruments products are being used. National Instruments products are NOT intended to be a substitute for any form of established process, procedure, or equipment used to monitor or safeguard human health and safety in medical or clinical treatment.

## **FCC/DOC Radio Frequency Interference Class A Compliance**

This equipment generates and uses radio frequency energy and, if not installed and used in strict accordance with the instructions in this manual, may cause interference to radio and television reception. Classification requirements are the same for the Federal Communications Commission (FCC) and the Canadian Department of Communications (DOC). This equipment has been tested and found to comply with the following two regulatory agencies:

#### **Federal Communications Commission**

This equipment has been tested and found to comply with the limits for a Class A digital device, pursuant to part 15 of the FCC Rules. These limits are designed to provide reasonable protection against harmful interference when the equipment is operated in a commercial environment. This equipment generates, uses, and can radiate radio frequency energy and, if not installed and used in accordance with the instruction manual, may cause harmful interference to radio communications. Operation of this equipment in a residential area is likely to cause harmful interference in which case the user will be required to correct the interference at his own expense.

**Notices to User:** *Changes or modifications not expressly approved by National Instruments could void the user's authority to operate the equipment under the FCC Rules.*

> *This device complies with the FCC rules only if used with shielded interface cables of suitable quality and construction. National Instruments used such cables to test this device and provides them for sale to the user. The use of inferior or nonshielded interface cables could void the user's authority to operate the equipment under the FCC rules.*

If necessary, consult National Instruments or an experienced radio/television technician for additional suggestions. The following booklet prepared by the FCC may also be helpful: *Interference to Home Electronic Entertainment Equipment Handbook.* This booklet is available from the U.S. Government Printing Office, Washington, DC 20402.

#### **Canadian Department of Communications**

This Class A digital apparatus meets all requirements of the Canadian Interference-Causing Equipment Regulations.

Cet appareil numérique de la classe A respecte toutes les exigences du Règlement sur le matériel brouilleur du Canada.

## **Contents**

 $\overline{a}$ 

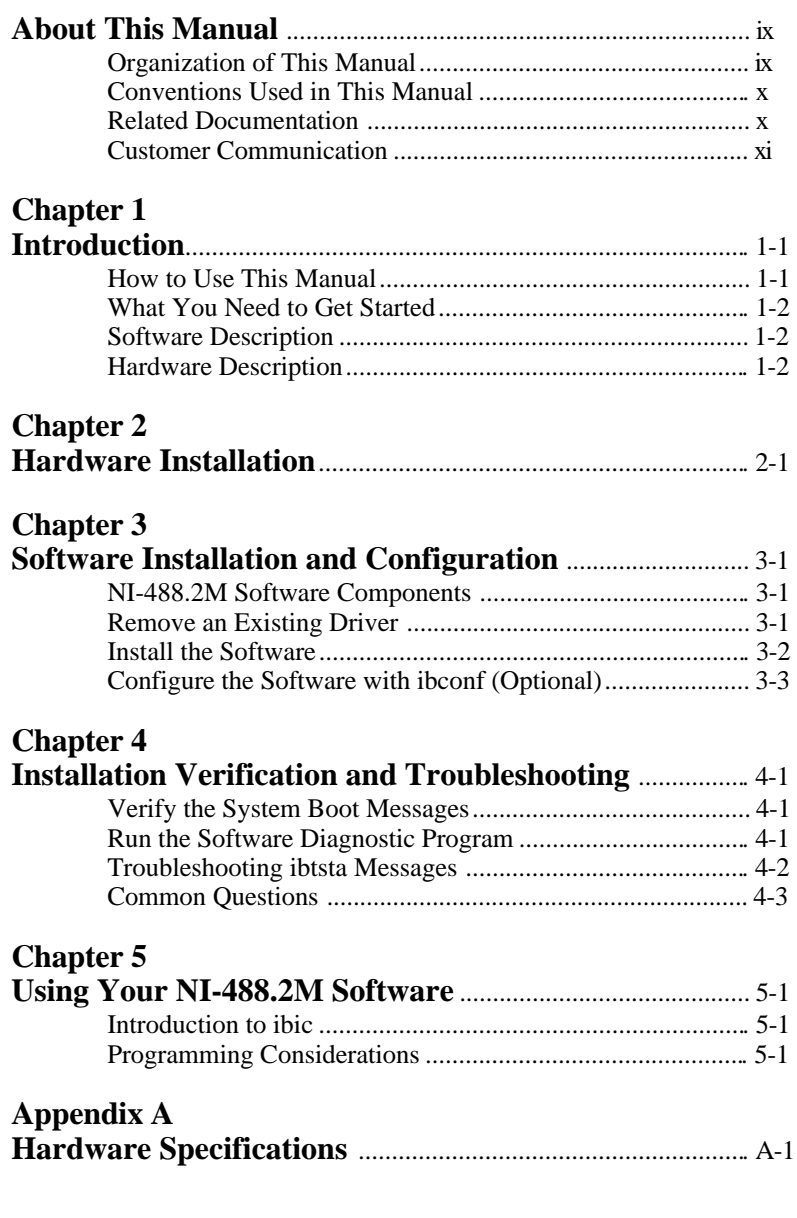

*Contents*

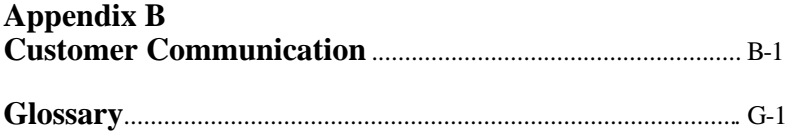

#### **Figure**

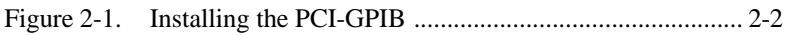

#### **Tables**

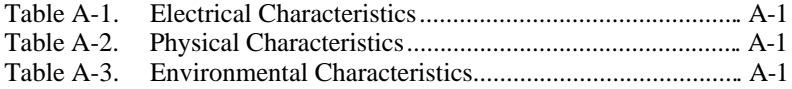

<span id="page-8-0"></span> $\overline{a}$ 

This manual contains instructions for installing and configuring the National Instruments PCI-GPIB interface board and the NI-488.2M multitasking software for use with a DEC Alpha Station running the Digital UNIX operating system. This manual is meant to be used with the *NI-488.2M Software Reference Manual*.

### **Organization of This Manual**

This manual is organized as follows:

- Chapter 1, *Introduction*, explains how to use this manual, lists what you need to get started, and includes a brief description of the NI-488.2M software and the PCI-GPIB.
- Chapter 2, *Hardware Installation,* contains instructions for installing your PCI-GPIB.
- Chapter 3, *Software Installation and Configuration*, contains instructions for installing and configuring your NI-488.2M software.
- Chapter 4, *Installation Verification and Troubleshooting*, describes how to verify the installation and troubleshoot problems.
- Chapter 5, *Using Your NI-488.2M Software*, describes the ibic utility and lists some programming considerations.
- Appendix A, *Hardware Specifications*, describes the electrical, physical, and environmental characteristics of the PCI-GPIB and the recommended operating conditions.
- Appendix B, *Customer Communication*, contains forms you can use to request help from National Instruments or to comment on our products and manuals.
- The *Glossary* contains an alphabetical list and a description of terms that this manual uses, including abbreviations, acronyms, metric prefixes, mnemonics, and symbols.

<span id="page-9-0"></span>*About This Manual*

### **Conventions Used in This Manual**

The following conventions are used in this manual.

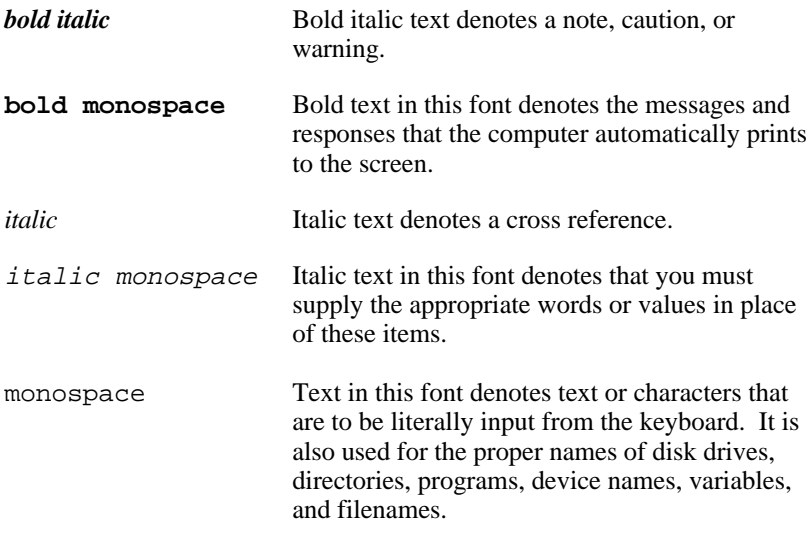

Abbreviations, acronyms, metric prefixes, mnemonics, symbols, and terms are listed in the *Glossary*.

### **Related Documentation**

The following documents contain information that you may find helpful as you read this manual.

- ANSI/IEEE Standard 488.1-1987, *IEEE Standard Digital Interface for Programmable Instrumentation*.
- ANSI/IEEE Standard 488.2-1992, *IEEE Standard Codes, Formats, Protocols, and Common Commands*.

## <span id="page-10-0"></span>**Customer Communication**

National Instruments wants to receive your comments on our products and manuals. We are interested in the applications you develop with our products, and we want to help if you have problems with them. To make it easy for you to contact us, this manual contains comment and configuration forms for you to complete. These forms are in Appendix B, *Customer Communication*, at the end of this manual.

## <span id="page-11-0"></span>**Chapter 1 Introduction**

 $\overline{a}$ 

This chapter explains how to use this manual, lists what you need to get started, and describes the NI-488.2M software and the PCI-GPIB.

### **How to Use This Manual**

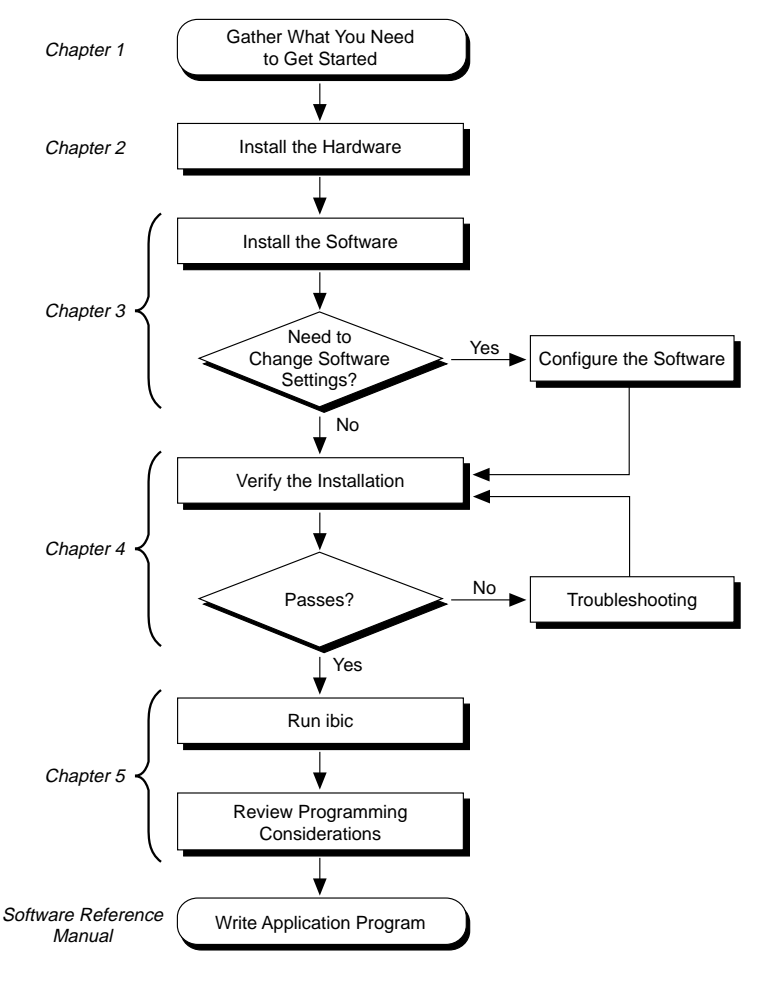

*© National Instruments Corp. 1-1 PCI-GPIB for Digital UNIX*

## <span id="page-12-0"></span>**What You Need to Get Started**

PCI-GPIB board

3.5 in. *NI-488.2M Distribution Disk for PCI-GPIB and Digital UNIX*

or

*NI-488.2M Distribution Tape for PCI-GPIB and Digital UNIX*

Digital UNIX 3.x or higher installed on your computer

Super-user privilege

### **Software Description**

The NI-488.2M software for Digital UNIX includes a multitasking driver and utilities that transform a DEC Alpha Station running Digital UNIX into a GPIB Controller with complete communications and bus management capabilities. The NI-488.2M software also includes a C language interface, a program to test the installation of the software, an interactive control program, and an interactive configuration program.

The NI-488.2M driver supports up to four PCI-GPIB boards and is completely compatible with both IEEE 488 and IEEE 488.2 instruments.

## **Hardware Description**

The PCI-GPIB is an IEEE 488 interface for computers with PCI expansion slots. The TNT4882C ASIC performs the basic IEEE 488 Talker, Listener, and Controller functions, including those required by the most recent GPIB standard, IEEE 488.2. The PCI-GPIB can sustain data transfer rates of up to 1.2 Mbytes/s, and can also implement a high-speed GPIB protocol (HS488), so that you can have data transfers of up to 1.5 Mbytes/s, depending on the speed of your system.

You can use standard GPIB cables to connect the PCI-GPIB with up to 14 instruments. If you need to use more than the maximum number of instruments, you can use the National Instruments GPIB extenders or the

GPIB expander/isolator to add additional instruments to the system. Double-shielded GPIB cables are also available.

Refer to Appendix A, *Hardware Specifications*, for more information about the PCI-GPIB specifications and recommended operating conditions.

## <span id="page-14-0"></span>**Chapter 2 Hardware Installation**

 $\overline{a}$ 

This chapter contains instructions for installing your PCI-GPIB.

#### **Warning:** *Electrostatic discharge can damage several components on your PCI-GPIB. To avoid such damage in handling the board, touch the antistatic plastic package to a metal part of your computer chassis before removing the board from the package.*

Before you install the PCI-GPIB, consult the manual that came with your workstation for specific instructions and warnings. You must have super-user privileges to install the hardware and software. This requires you to log on as root.

Perform the following steps to install the PCI-GPIB:

1. Shut down your system by entering the following commands at the command line prompt:

sync;halt

- 2. Turn off your computer after it has been shut down. Keep the computer plugged in so that it remains grounded while you install the GPIB hardware.
- 3. Remove the top cover (or other access panels) to give yourself access to the computer expansion slots.
- 4. Find an unused PCI expansion slot in your computer.
- 5. Remove the corresponding slot cover on the back panel of the computer.
- 6. Insert the PCI-GPIB into the slot with the GPIB connector sticking out of the opening on the back panel, as shown in Figure 2-1. It might be a tight fit, but do not force the board into place.

<span id="page-15-0"></span>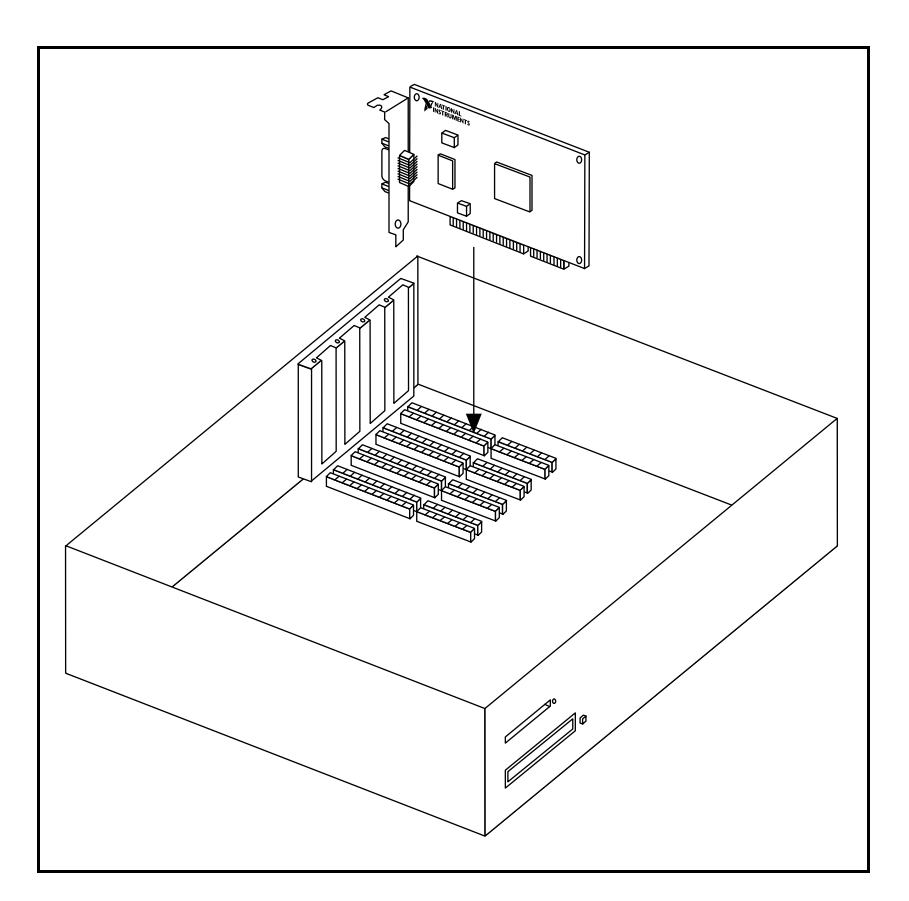

Figure 2-1. Installing the PCI-GPIB

- 7. Screw the mounting bracket of the PCI-GPIB to the back panel rail of the computer.
- 8. Replace the top cover (or the access panel to the expansion slot).
- 9. Turn on your computer. The PCI-GPIB interface board is now installed.

# <span id="page-16-0"></span>**Chapter 3 Software Installation and Configuration**

This chapter contains instructions for installing and configuring your NI-488.2M software.

## **NI-488.2M Software Components**

The NI-488.2M software includes the following components:

• NI-488.2M driver (gpib.o)

 $\overline{a}$ 

- An include file for user programs (ugpib.h)
- C language interface libraries (libgpib.a and libgpib.so)
- Source code of C language interface library (cib.c and cib.h)
- An interactive configuration utility (ibconf)
- A software diagnostic utility (ibtsta)
- An interactive GPIB control program (ibic)

### **Remove an Existing Driver**

If you have a previous version of the NI-488.2M software for the PCI-GPIB installed in your system, you must remove it before you install the new version.

To check for an existing driver, enter the following command:

/usr/sbin/setld -i | grep PCIGPIB

If the following message appears, you have an existing driver installed in your system:

**PCIGPIB XXX installed National Instruments GPIB Driver verx.xx**

<span id="page-17-0"></span>where XXX is a three-digit number corresponding to the version number. If you have installed and removed the driver, the same message appears without the word **installed**.

You must be a super user to remove the driver from the kernel configuration. To remove the driver, enter the following command:

/usr/sbin/setld -d PCIGPIBXXX

where *XXX* is a three-digit number corresponding to the version number.

### **Install the Software**

After you have removed any existing driver for the PCI-GPIB, follow these steps to install your NI-488.2M software. Remember you must be a super user to install the software.

1. Run the system utility setld to install the software. The commands you enter depend on whether you are installing the software from tape or diskette.

If you are installing from tape, insert the distribution tape into the tape drive and enter the following command:

/usr/sbin/setld -l /dev/rmt0h

If you are installing from diskette, insert the distribution diskette into the disk drive and enter the following commands:

```
mkdir /tmp/pcigpib
cd /tmp/pcigpib
tar xvf /dev/rfd0a
/usr/sbin/setld -l .
cd ..
rm -r pcigpib
```
where  $/\text{dev}/rfd0a$  is the special file for your floppy disk drive. If you do not know the name of your floppy disk special file, ask your system administrator.

<span id="page-18-0"></span>2. Rebuild a new kernel using the doconfig system utility. Enter the following command:

/usr/sbin/doconfig

3. Save the old kernel and move the new kernel to /vmunix, so it becomes the system default boot kernel. Then reboot your computer. Enter the following commands:

```
mv /vmunix /vmunix.save
mv /sys/XXX/vmunix /vmunix
reboot
```
where *XXX* is the name of the configuration that you entered while running doconfig. The default is the host name of the computer.

After you have installed your software, you might want to view or modify the driver configuration. Refer to the next section for instructions on running the configuration utility ibconf. If you do not need to run ibconf, refer to Chapter 4, *Installation Verification and Troubleshooting*, for further instructions.

#### **Configure the Software with ibconf (Optional)**

The ibconf utility is the National Instruments GPIB driver configuration utility. After installing the software, you can run ibconf to examine or modify the software configuration. You also might want to run ibconf to change configuration options such as device names or timeout values. Follow these steps to run ibconf.

- 1. Log on as super-user (root).
- 2. Start ibconf by entering the following command:

/usr/bin/ibconf filename

where *filename* is optional and refers to the UNIX kernel built with the NI-488.2M driver. The default UNIX kernel file is /vmunix. To run ibconf on the kernel /vmunix, enter the following command:

/usr/bin/ibconf

- 3. Use the help instructions on your screen to move around the screen, make changes, and exit the program.
- 4. If you made any changes, reboot your computer from the changed kernel so that the new settings become active.

For more information about ibconf, refer to the *NI-488.2M Software Reference Manual*.

After you have installed and configured the software, you should verify the installation. Refer to Chapter 4, *Installation Verification and Troubleshooting*, for instructions on verifying the software and hardware installation.

# <span id="page-20-0"></span>**Chapter 4 Installation Verification and Troubleshooting**

This chapter describes how to verify the installation and troubleshoot problems.

### **Verify the System Boot Messages**

 $\overline{a}$ 

If the following messages are printed out on the console during the system boot, after the installation of the driver, the NI-488.2M software has established communication with the hardware device and recognized it.

```
National Instruments PCI-GPIB (gpibx S/N nnn ) XXXXXXX
    **************************************************
    * NI-488.2M GPIB Device Driver, Version 1.x *
     Copyright (c) 1996 National Instruments Corp.
      All Rights Reserved.
    **************************************************
```
where nnn is the serial number of the board, and XXXXXXX could either be blank, indicating the driver is capable of DMA I/O transfers, or **\*\*\* NON-DMA \*\*\***, indicating the driver is not capable of DMA I/O transfers.

### **Run the Software Diagnostic Program**

To further verify and test the hardware and software installation, run the ibtsta software diagnostic program that came with your NI-488.2M software. The ibtsta program is an NI-488.2M application that makes calls to the driver just as an application does. ibtsta checks for correct access to the device driver and to the GPIB boards.

Follow these steps to run ibtsta:

```
1. Disconnect all GPIB cables.
```
<span id="page-21-0"></span>2. Enter the following command:

/usr/bin/ibtsta

If ibtsta completes with no errors, you have installed the NI-488.2M software correctly. If an error occurs, refer to the next section for troubleshooting instructions.

### **Troubleshooting ibtsta Messages**

If ibtsta fails, the program generates error messages that appear on your screen. These error messages explain what went wrong when you ran ibtsta, and describe how you can correct the errors.

For example, the following message might appear on your screen if you did not disconnect all your GPIB cables:

**The fact that the ENOL error was not received when expected indicates the possible presence of other devices on the bus.**

**Please disconnect ALL GPIB cables from the GPIB board, then run this test again.**

The following message might appear if the /dev/gpib0 special file is not present:

**The special file /dev/gpib0 cannot be found.**

In this case, or in a similar case in which device special files are not created, verify the following:

- Make sure that the GPIB driver is installed.
- Verify that you built a kernel with the driver and that you booted the system from the new kernel.
- If the two previous items are correct, run the system utility kmknod by entering the following command:

/sbin/kmknod

<span id="page-22-0"></span>If ibtsta fails again, fill out the forms in Appendix B, *Customer Communication*, and contact National Instruments.

### **Common Questions**

#### **How do I know that my GPIB board is installed correctly?**

The ibtsta test verifies that both the hardware and software are installed correctly. If the test fails, and you cannot correct the problem, fill out the forms in Appendix B, *Customer Communication*, and contact National Instruments.

#### **What do I do if ibtsta fails with an error?**

If you cannot correct the problem by following the troubleshooting instructions in this chapter, fill out the forms in Appendix B, *Customer Communication*, and contact National Instruments.

#### **What could be causing a problem with accessing the NI-488.2M distribution diskette?**

Check the name of the special file for your tape drive or floppy disk drive. It should be /dev/rmt xh or /dev/rfd xa, where x is an integer number. Contact your system administrator for more information.

Another possibility is that the data on the distribution diskette is corrupted. Contact National Instruments in this case.

#### **Why can't I run ibconf?**

If you do not have the necessary reading and writing permission, you cannot run ibconf, because ibconf changes the binary code of the kernel (/vmunix). For your own protection, only the super user has permission to write to the kernel on most systems. If you are not a super user, ask your system administrator (super user) to change the configuration for you. Use chmod to change permission codes on files.

If you are a super user and you cannot run ibconf, then either the driver is not built into the kernel or the kernel file is corrupted. Try reinstalling the

NI-488.2M driver and rebuilding the kernel. Refer to Chapter 3, *Software Installation and Configuration*, for information on installing the driver.

#### **Why does ibfind return -1 with an iberr value of EDVR?**

The driver might not be properly installed. Check your installation. You can check the installation by verifying the boot messages log (usually /var/adm/messages) to see if any errors occurred during installation. If the driver is properly installed, some of the GPIB special files might be missing. Try running kmknod again by entering /sbin/kmknod at the command prompt.

#### **Why do the device special files not get created even after I run the kmknod utility?**

There could be duplicate entries for one or more kernel layered products in the NAME.list file in the /usr/sys/conf directory (where NAME is the name of your system configuration file which, by default, is the system host name). If so, edit the file by commenting out all such entries except one by putting a # sign at the beginning of the line containing the entry. Then rebuild the kernel by entering the command doconfig -c NAME and reboot the system with the new kernel.

#### **Where is my GPIB base directory?**

Your GPIB base directory is /usr/opt/PCIGPIB100. It includes all of your GPIB-related files.

#### **How do I use the NI-488.2M language interface?**

For information about using the NI-488.2M language interface refer to the *Programming Considerations* section of Chapter 5, *Using Your NI-488.2M Software*.

#### **When would I use ibic?**

You can use ibic to test and verify instrument communication, troubleshoot problems, and develop your application program. For more information about ibic, refer to the *NI-488.2M Software Reference Manual*.

#### **What information should I have before I call National Instruments?**

When you call National Instruments, you should have the results of the diagnostic test ibtsta. You should also have run ibic to try to find the source of your problem. Also, make sure you have filled out the configuration form in Appendix B, *Customer Communication*.

# <span id="page-25-0"></span>**Chapter 5 Using Your NI-488.2M Software**

This chapter describes the ibic utility and lists some programming considerations.

### **Introduction to ibic**

 $\overline{a}$ 

The Interface Bus Interactive Control utility, ibic, comes with your NI-488.2M software. You can use ibic to enter NI-488 functions and NI-488.2 routines interactively and display the results of the function calls automatically. Without writing an application, you can use ibic to do any of the following:

- Verify GPIB communication with your device quickly and easily.
- Learn the syntax of the NI-488 functions and NI-488.2 routines before writing your application.
- Become familiar with the commands of your device.
- Receive data from your GPIB device.

For more information about ibic, refer to the *NI-488.2M Software Reference Manual*.

### **Programming Considerations**

To create an executable application program using the C language interface, complete the following steps:

1. Include the header file ugpib.h in your application.

#include <sys/ugpib.h>

2. Compile the application program (assume that the example program you just created is in a file called test.c) by entering one of the following commands:

a. If you want to use the shared library /usr/shlib/libgpib.so, enter the following command:

cc test.c -o test -no\_archive -lgpib

The -no\_archive option is positional and can be used more than once. It affects only those options that follow it.

b. If you want to use the non-shared library /usr/lib/libgpib.a, enter the following command:

cc test.c -o test -non\_shared -lgpib

c. Optionally, you can enter the command without specifying the no\_archive or non\_shared flag as follows:

cc test.c -o test -lgpib

In this case, the compiler, by default, first tries to use the shared library. If that library is not available, it tries to link to the nonshared library.

For more detailed information about compiling, refer to the man pages on cc and ld.

3. Run the program by entering the following command:

test

For detailed information about each NI-488 function and NI-488.2 routine, refer to the *NI-488.2M Software Reference Manual*.

# <span id="page-27-0"></span>**Appendix A Hardware Specifications**

 $\overline{a}$ 

This appendix specifies the electrical, environmental, and physical characteristics of the PCI-GPIB and the recommended operating conditions.

| <b>Characteristic</b>                                                                   | <b>Specification</b>                                                  |
|-----------------------------------------------------------------------------------------|-----------------------------------------------------------------------|
| Number of GPIB Loads                                                                    |                                                                       |
| Maximum Transfer Rate<br>(programmed I/O)                                               | 1.2 Mbytes/s using three-wire handshake*<br>1.5 Mbytes/s using HS488* |
| Power Requirement                                                                       | $+5$ VDC, 600 mA maximum                                              |
| ∗<br>Actual rates are dependent on instrument capabilities and<br>system configuration. |                                                                       |

Table A-1. Electrical Characteristics

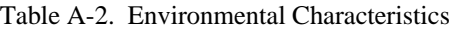

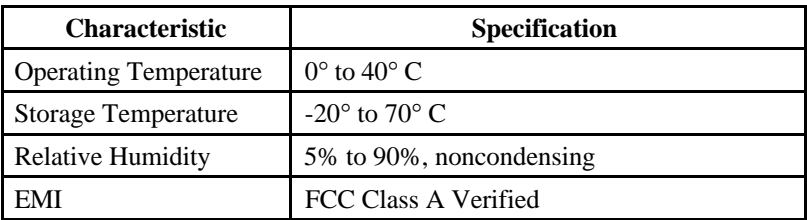

#### Table A-3. Physical Characteristics

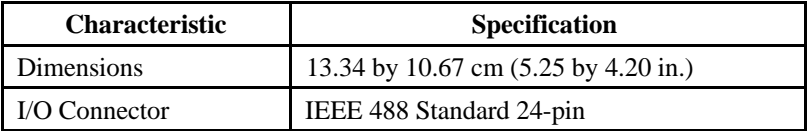

## <span id="page-28-0"></span>**Appendix B Customer Communication**

 $\overline{a}$ 

For your convenience, this appendix contains forms to help you gather the information necessary to help us solve technical problems you might have as well as a form you can use to comment on the product documentation. Filling out a copy of the *Technical Support Form* before contacting National Instruments helps us help you better and faster.

National Instruments provides comprehensive technical assistance around the world. In the U.S. and Canada, applications engineers are available Monday through Friday from 8:00 a.m. to 6:00 p.m. (central time). In other countries, contact the nearest branch office. You may fax questions to us at any time.

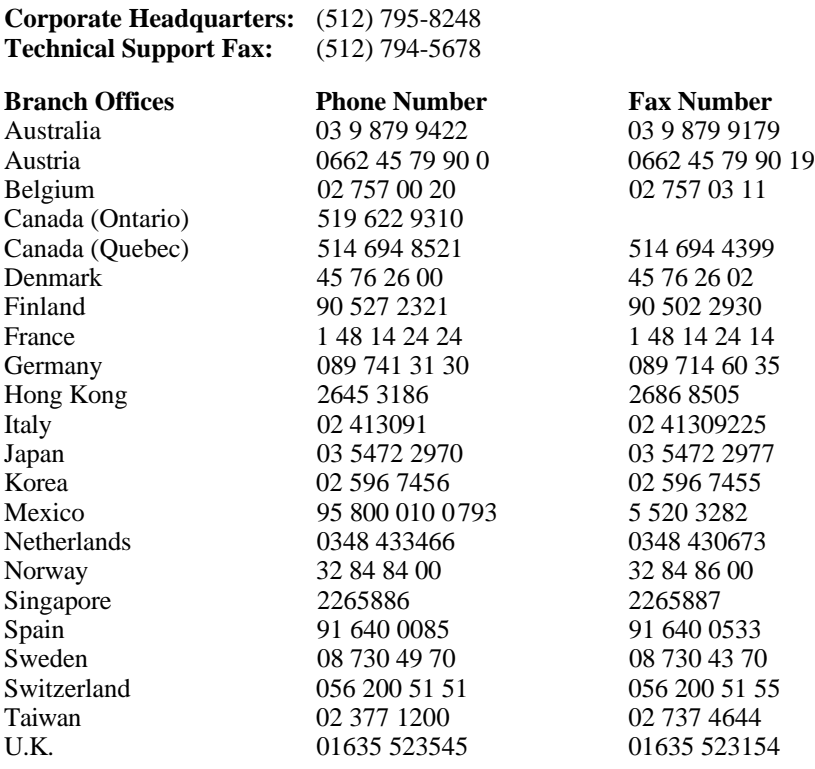

*© National Instruments Corp. B-1 PCI-GPIB for Digital UNIX*

# **Technical Support Form**

 $\overline{a}$ 

Photocopy this form and update it each time you make changes to your software or hardware, and use the completed copy of this form as a reference for your current configuration. Completing this form accurately before contacting National Instruments for technical support helps our applications engineers answer your questions more efficiently.

If you are using any National Instruments hardware or software products related to this problem, include the configuration forms from their user manuals. Include additional pages if necessary.

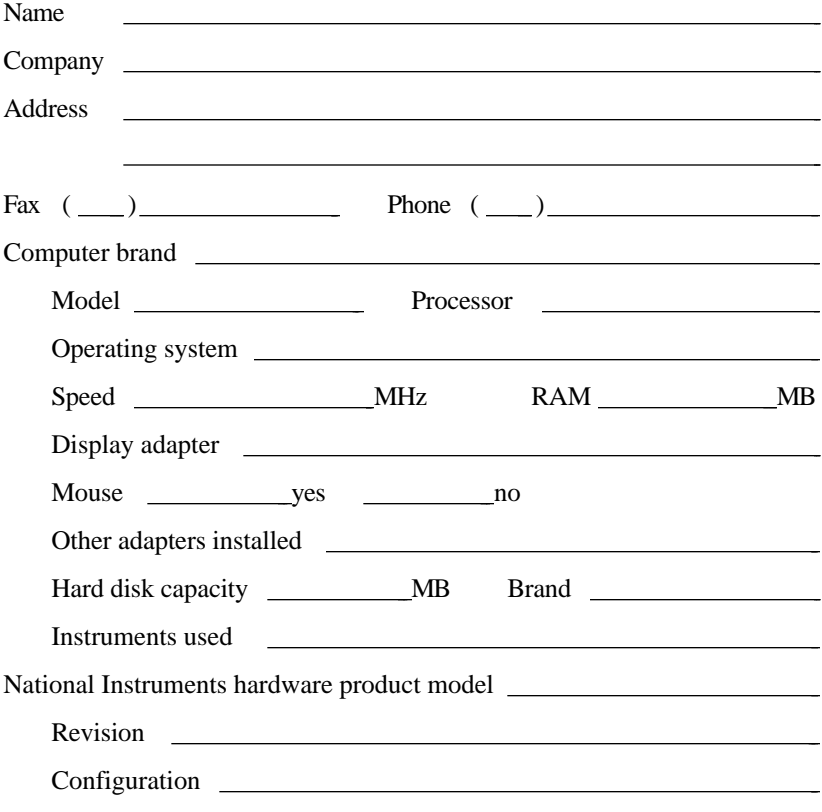

(continues)

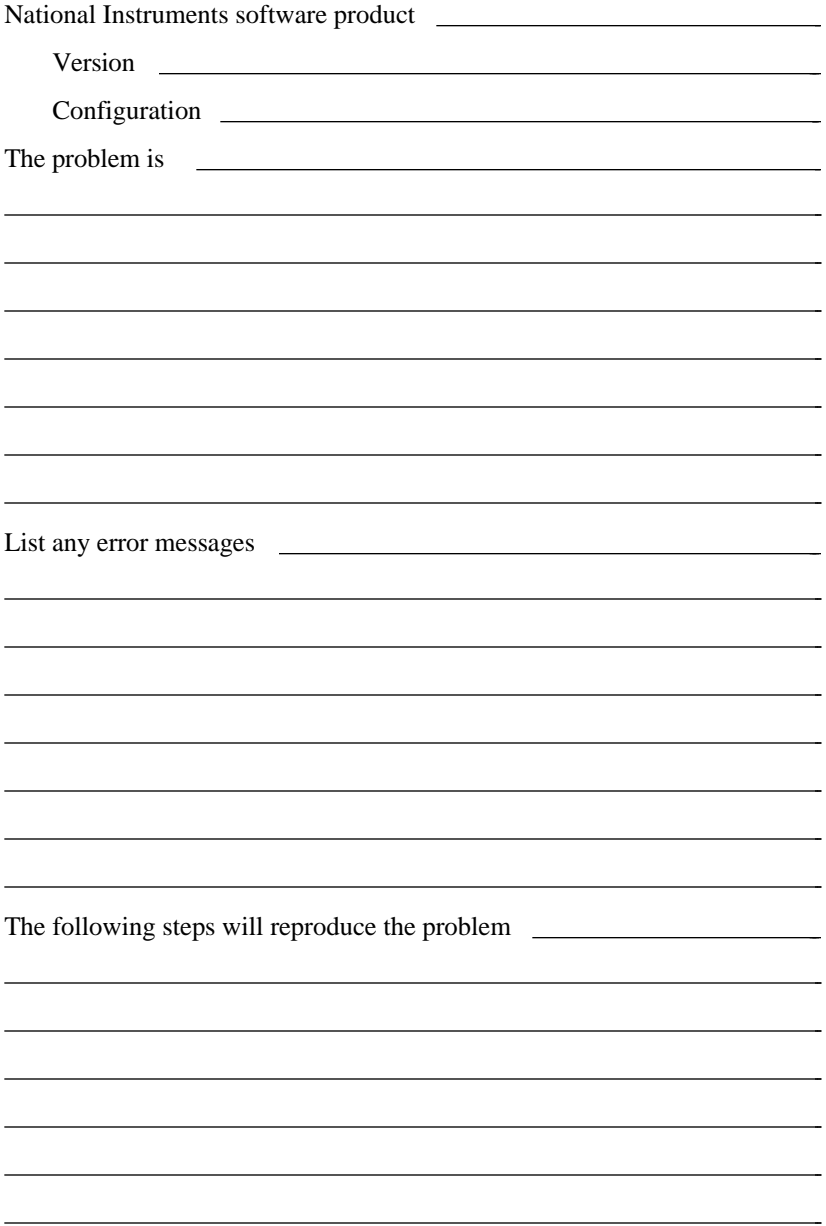

# **PCI-GPIB Hardware and Software Configuration Form**

Record the settings and revisions of your hardware and software on the line to the right of each item. Complete a new copy of this form each time you revise your software or hardware configuration, and use this form as a reference for your current configuration.

### **National Instruments Products**

 $\overline{a}$ 

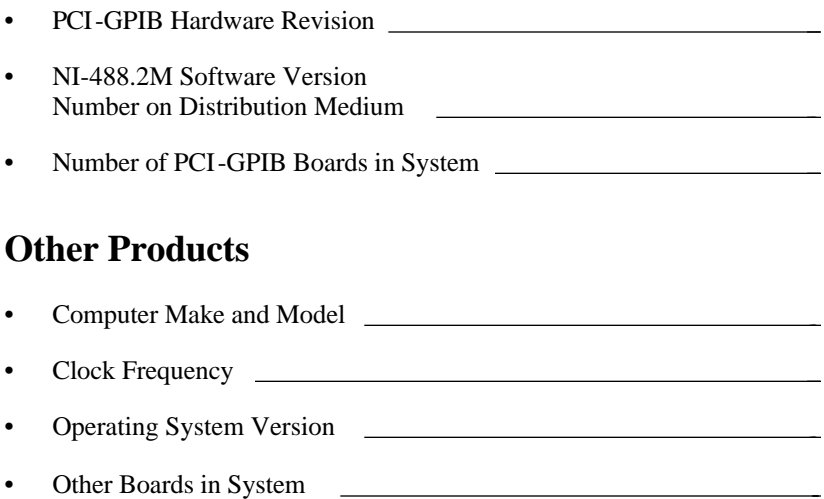

## **Documentation Comment Form**

National Instruments encourages you to comment on the documentation supplied with our products. This information helps us provide quality products to meet your needs.

#### Title: **Getting Started with Your PCI-GPIB and the NI-488.2M™ Software for Digital UNIX**

Edition Date: **March 1996**

 $\overline{a}$ 

 $\overline{a}$ 

Part Number: **321182A-01**

Please comment on the completeness, clarity, and organization of the manual.

(continues)

If you find errors in the manual, please record the page numbers and describe the errors.

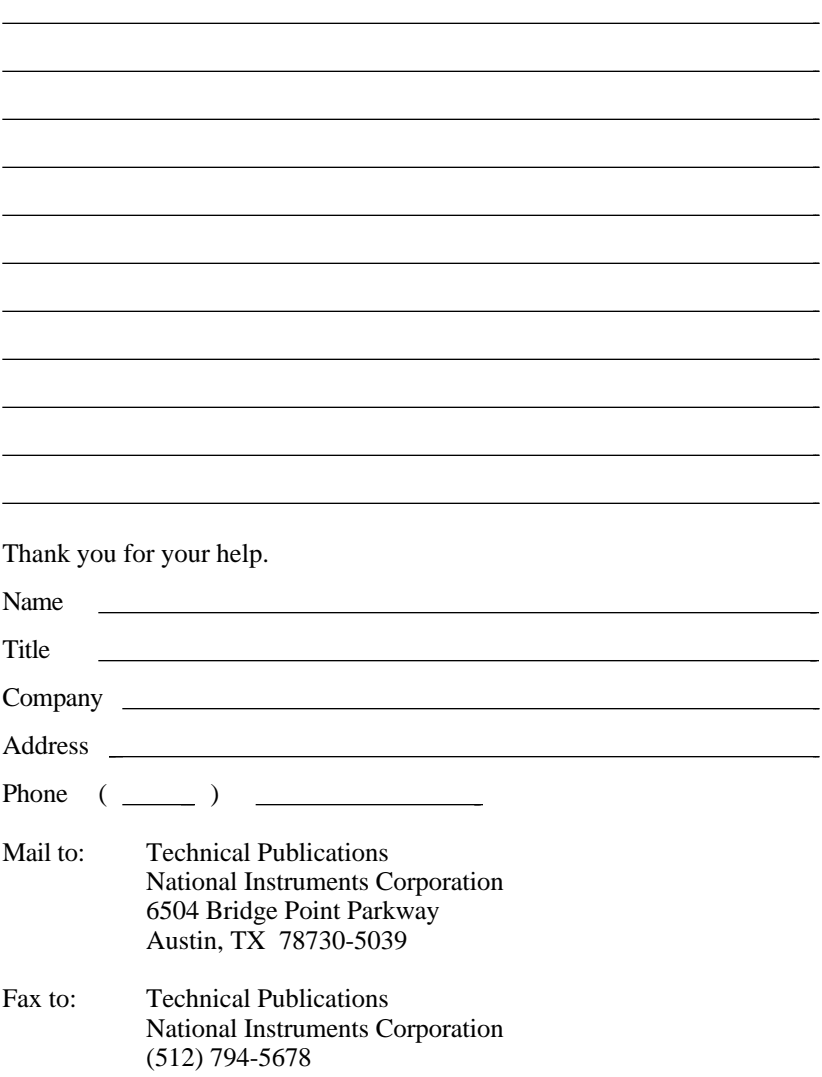

# <span id="page-34-0"></span>**Glossary**

 $\overline{a}$ 

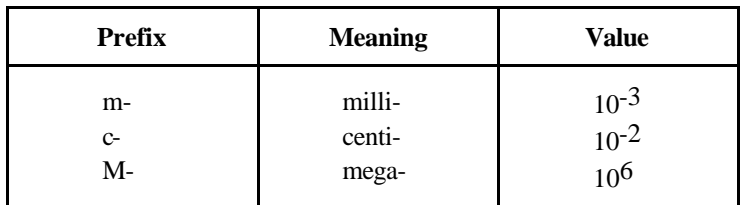

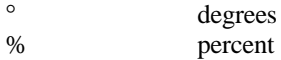

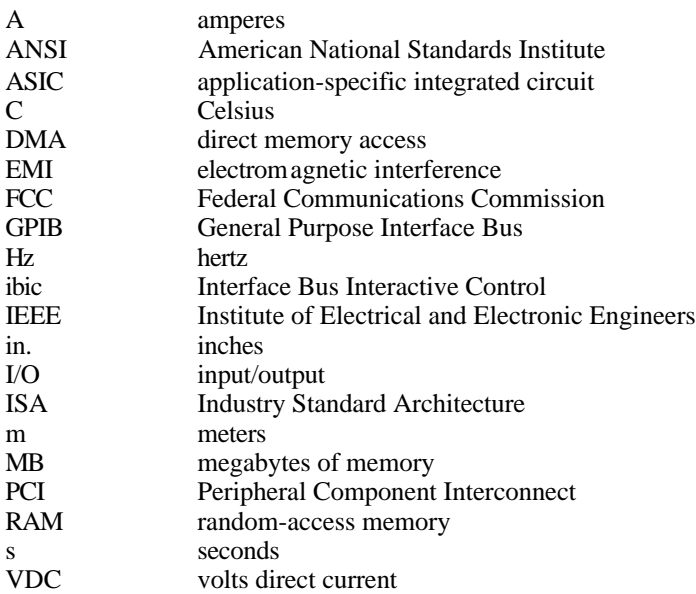